## **Creare una Determina**

Per creare una Determina senza passare dalla [Proposta,](https://wiki.nuvolaitalsoft.it/doku.php?id=guide:segreteria:creazione_proposta_determina) accedere dal menù → Gestione Documentale → Gestioni → Gestione Determine → Determine.

Si accede alla schermata Gestione Determine.

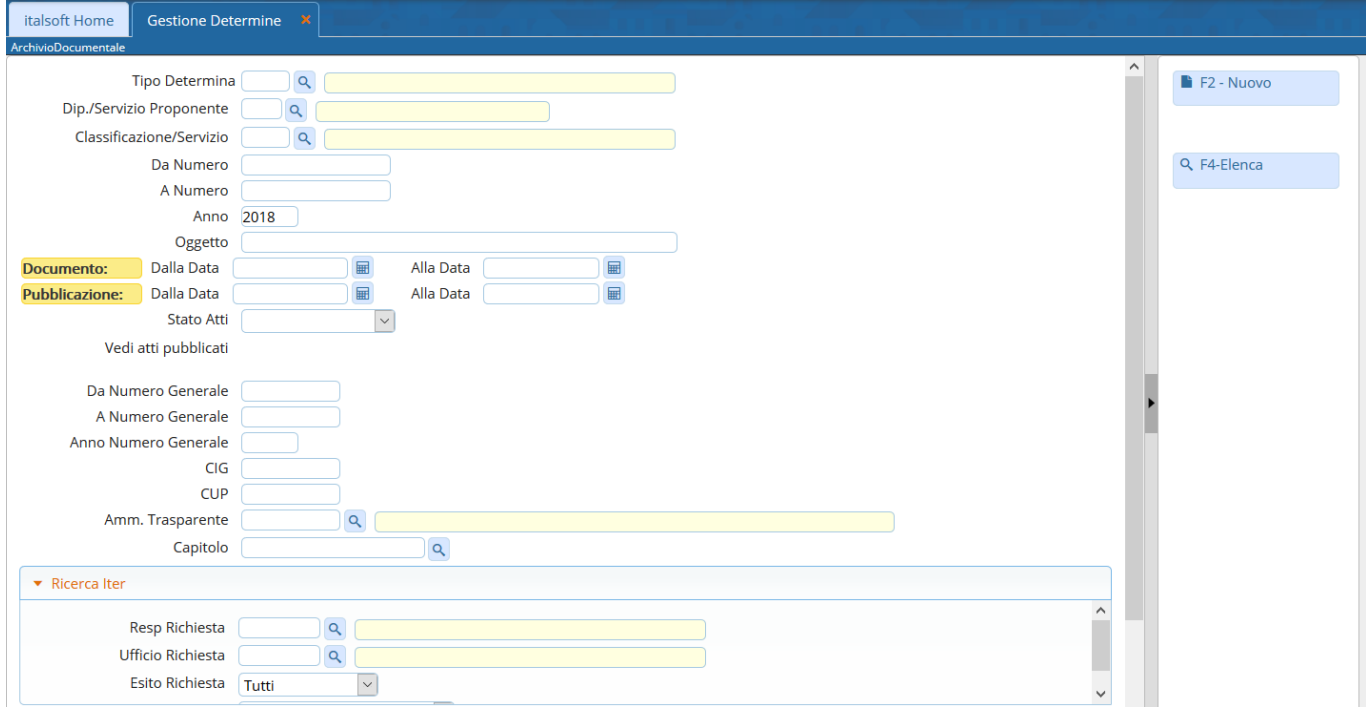

Cliccando **Nuovo**, sarà aperta la finestra per la creazione di una nuova Determina.

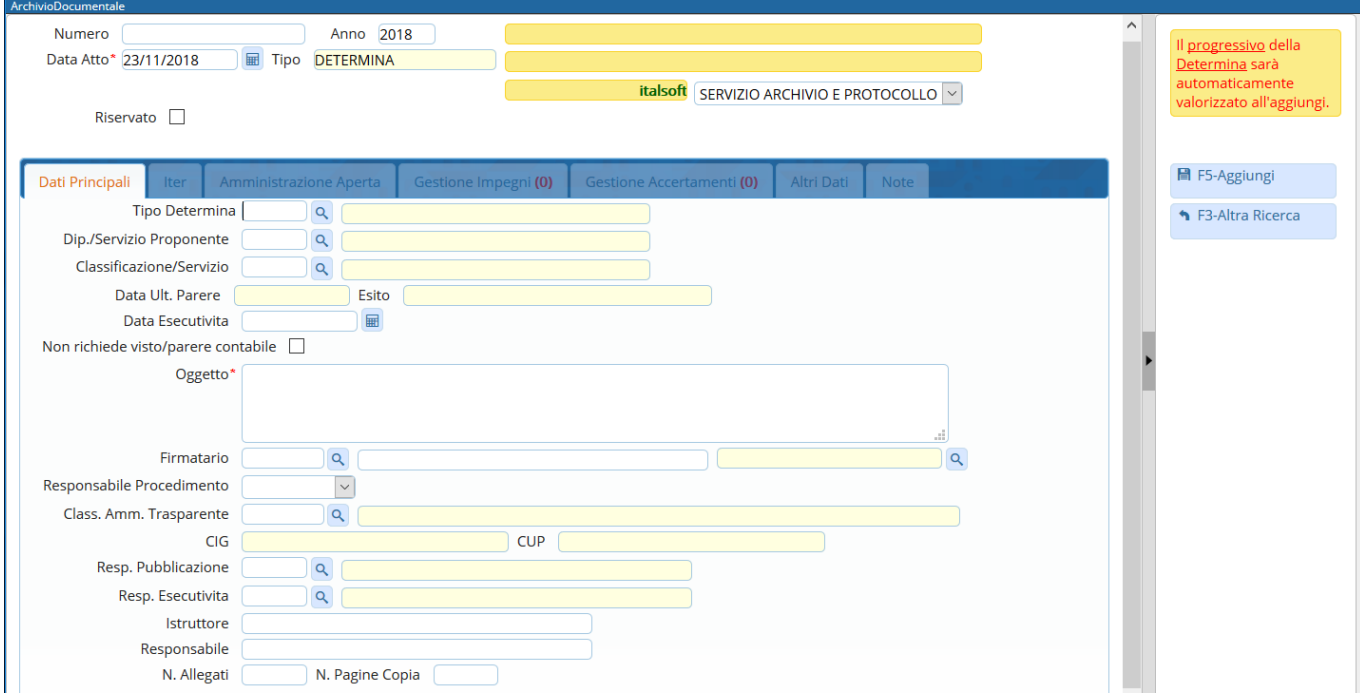

Sfruttandole lentine **que permettono l'accesso agli [archivi](https://wiki.nuvolaitalsoft.it/doku.php?id=guide:segreteria:archivi_segreteria) interni**, vanno indicati il **Tipo di Determina** che si intende creare e il **Servizio proponente**.

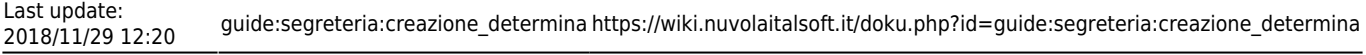

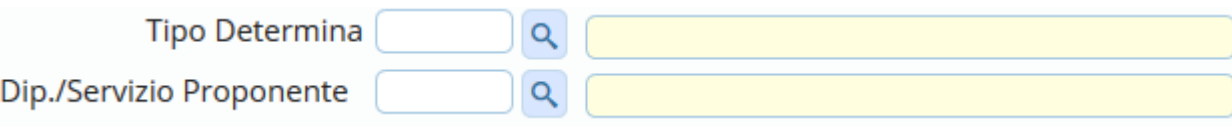

Scrivere l'**Oggetto** della Determina nel campo relativo e indicare il **Firmatario** del documento: i campi da compilare sono due, il nome dell'utente e l'ufficio a cui appartiene e per il quale firmerà la Determina.

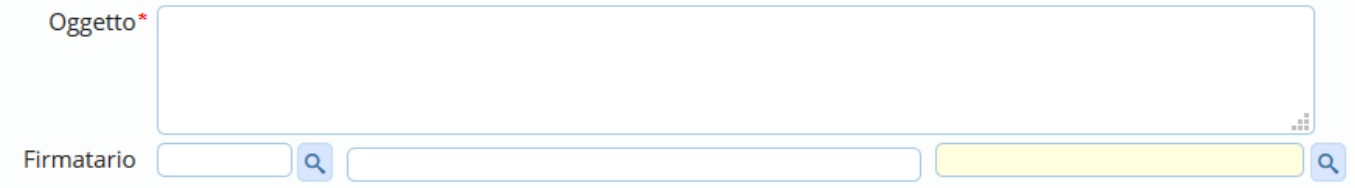

Dopo aver compilato con i dati a disposizione, cliccare **Aggiungi** per creare la Determina e assegnare automaticamente il numero.

Si attiverà la tabella degli allegati, in cui caricare il testo della Determina dal tasto **Carica Testo Base** e selezionandone uno dalla lista a disposizione.

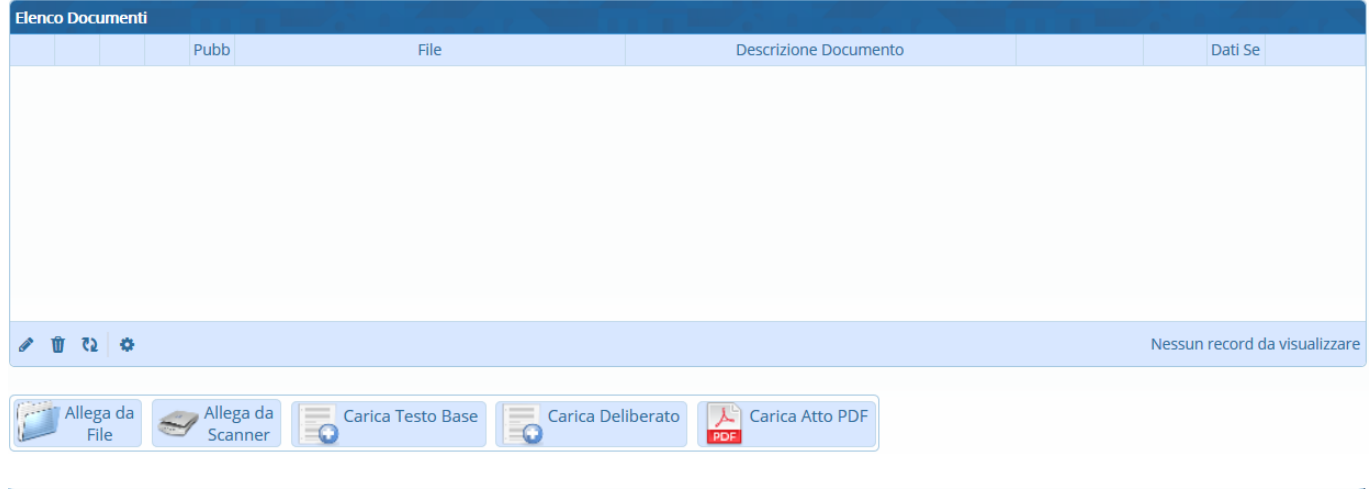

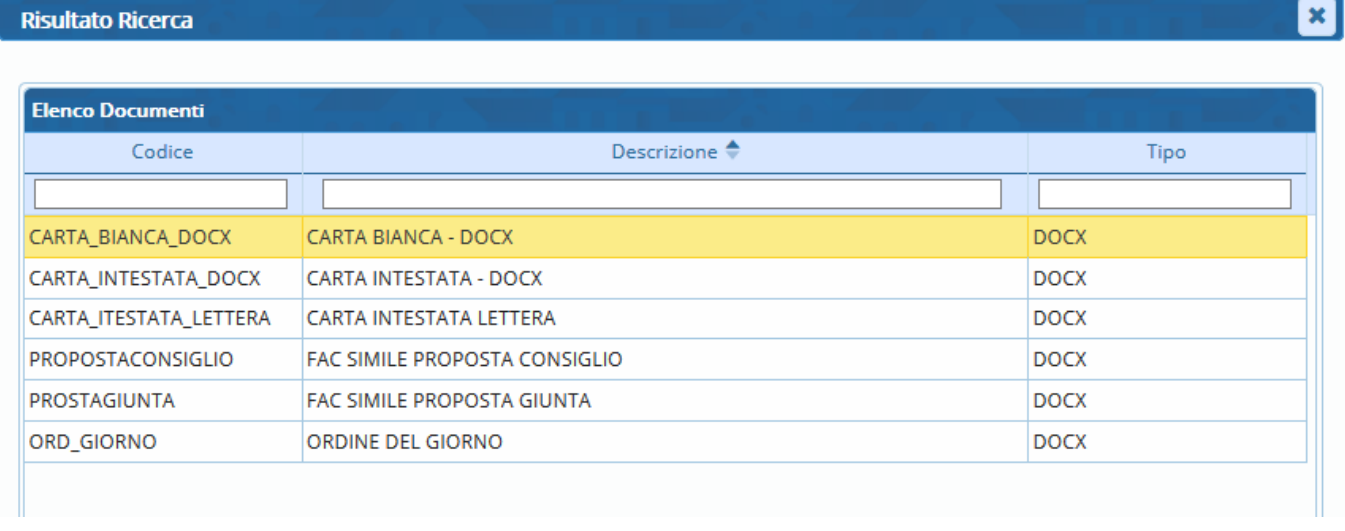

Il programma aprirà un file Word, in cui sarà possibile scrivere il testo della Determina. Una volta concluso, salvare il file e chiuderlo per tornare alla schermata della Segreteria. Per proseguire, cliccare **Continua**:

 $\lceil \cdot \rceil$ 

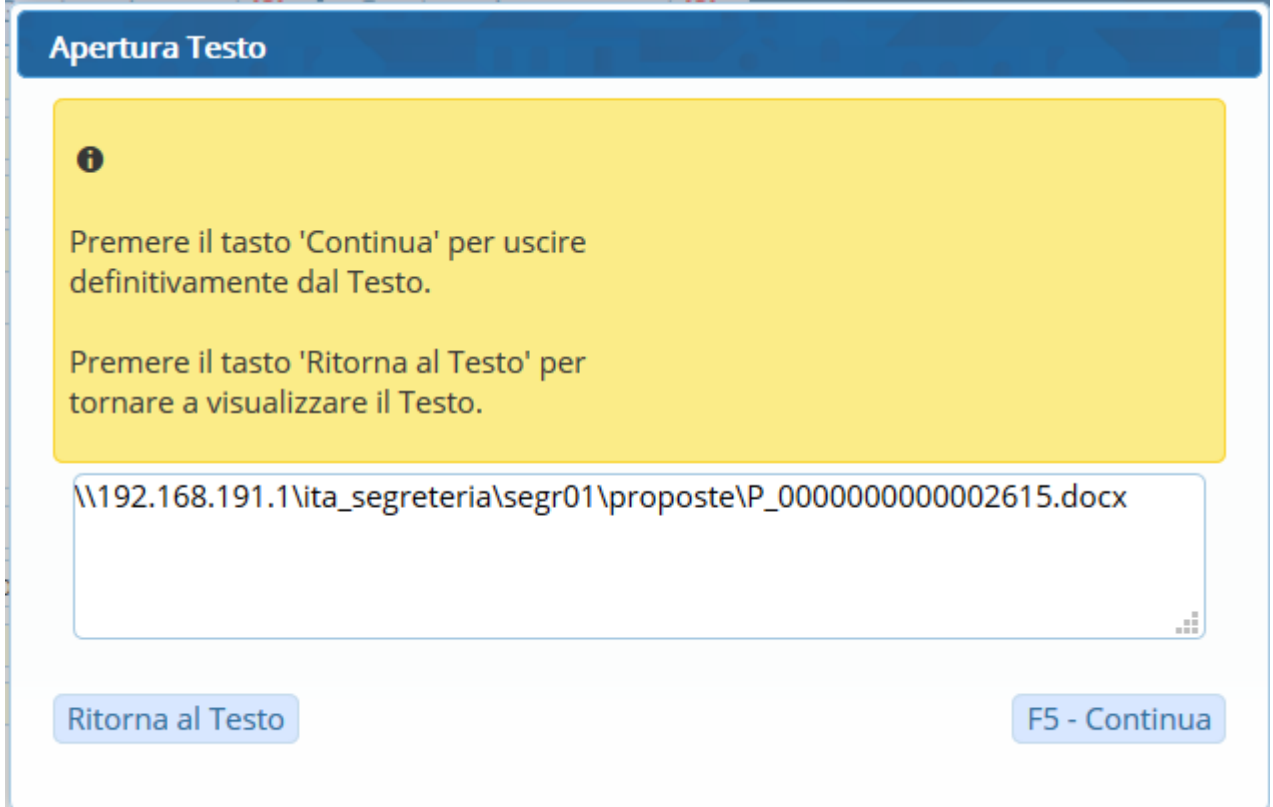

A questo punto, si possono [inserire gli Impegni](https://wiki.nuvolaitalsoft.it/doku.php?id=guide:segreteria:inserimento_impegni), [inserire gli Accertamenti](https://wiki.nuvolaitalsoft.it/doku.php?id=guide:segreteria:inserimento_accertamenti) e [caricare e avviare l'iter](https://wiki.nuvolaitalsoft.it/doku.php?id=guide:segreteria:caricamento_iter).

From: <https://wiki.nuvolaitalsoft.it/> - **wiki** Permanent link: **[https://wiki.nuvolaitalsoft.it/doku.php?id=guide:segreteria:creazione\\_determina](https://wiki.nuvolaitalsoft.it/doku.php?id=guide:segreteria:creazione_determina)** Last update: **2018/11/29 12:20**